## **HOW TO SEARCH FOR PLANNING APPLICATIONS**

Visit our website at [www.southkesteven.gov.uk/planning-building-control.](http://www.southkesteven.gov.uk/planning-building-control) Select '**Planning (Development Management)'**, then '**Viewing and commen�ng on applica�ons'**

1. To search for a planning application, click on 'Search for a planning application'

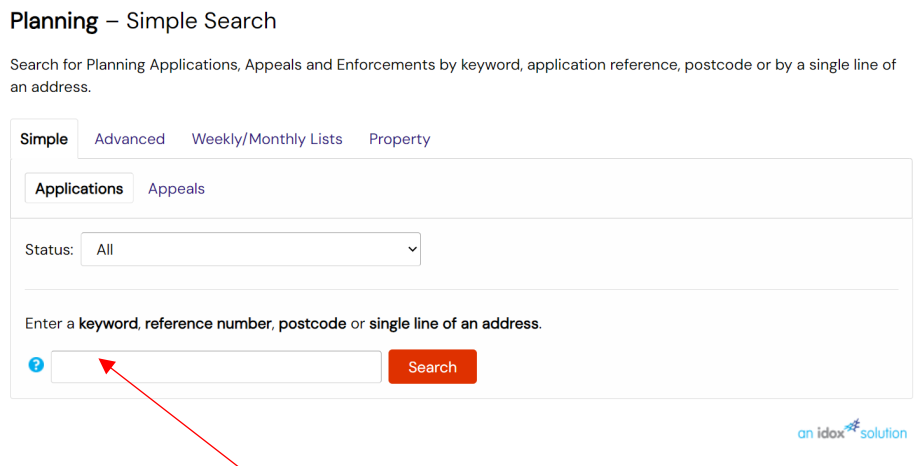

2. Enter a planning application, address, or other search information into the box and then press 'Search'.

A list of planning applications which match the search criteria will be shown.

Click on the application you wish to view.

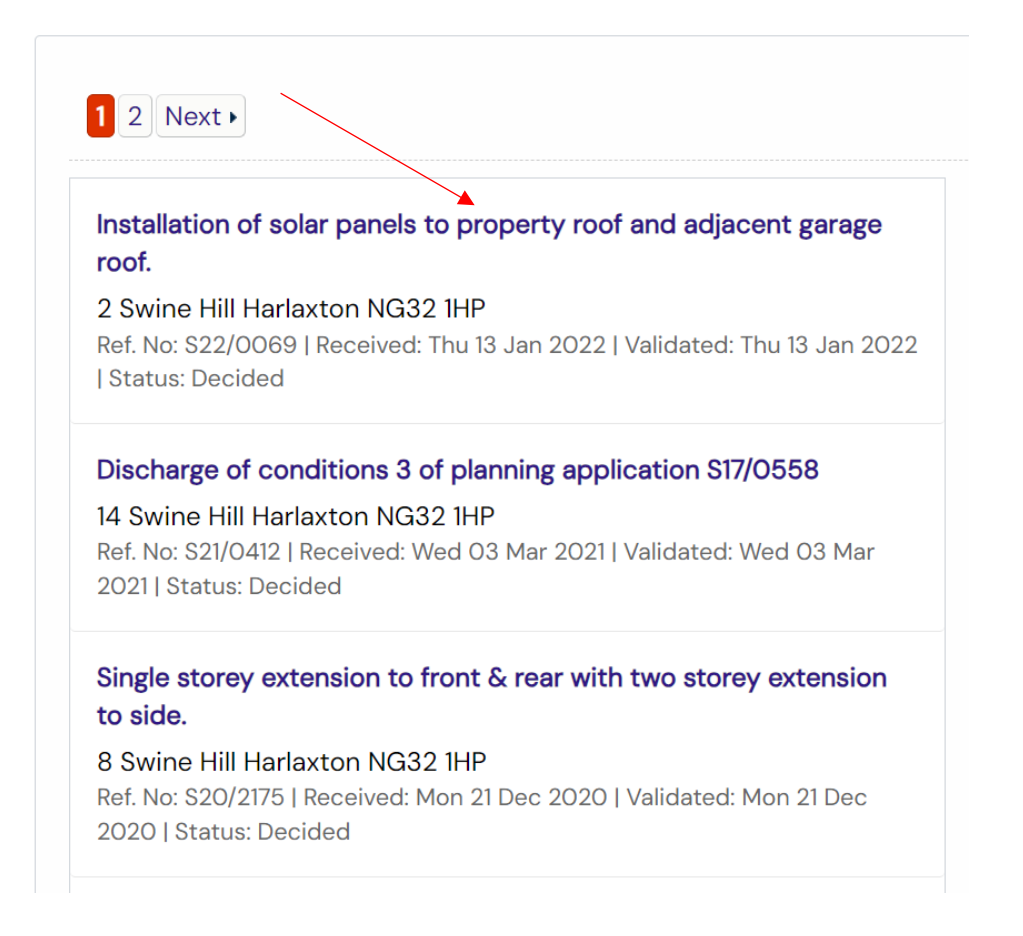

The details of the application will then be shown, from which you can view other information such as comments received, documents submited and any related cases.

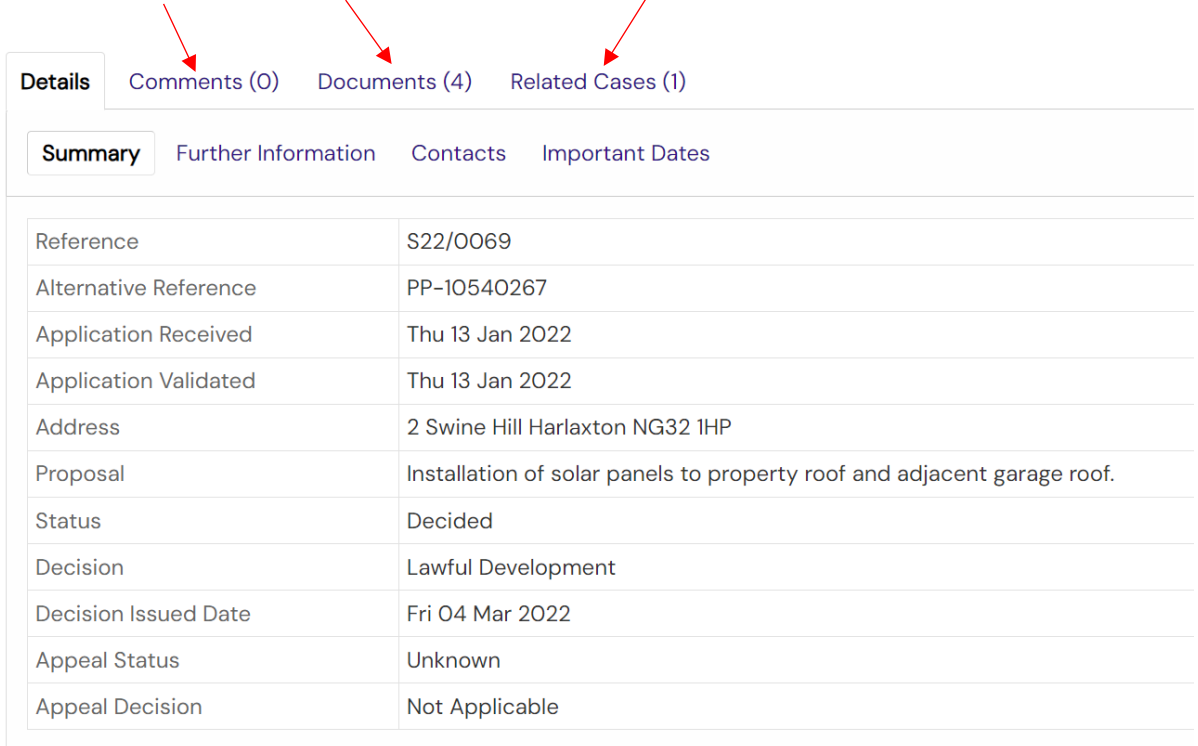

To view a document, click on the icon in the 'View' column - .

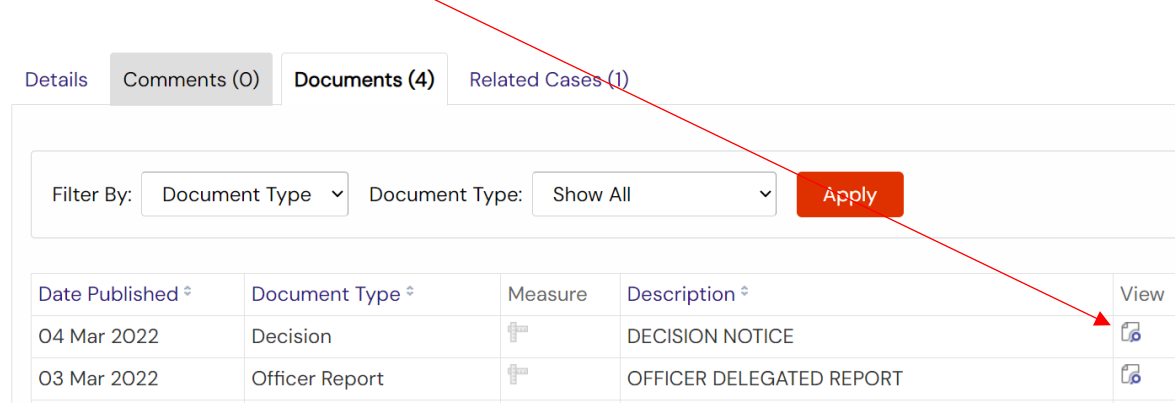

It is not necessary to register for an account in order to view planning applications. However, if you would like to comment on an application you must first register for an account. Once you have registered, in addition to being able to comment on an application, you will be able to access additional functionality, ie. tracking applications, saving searches, email notifications about tracked applications and new search results.

To register for an account, simply click the 'Register' buton at the top of the search area and follow the onscreen instructions.